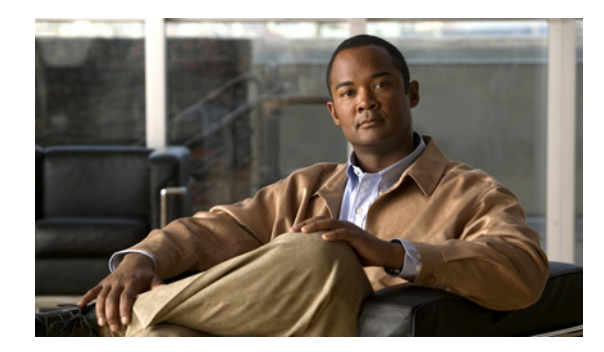

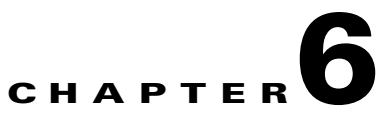

# **Pair the Cisco DMS Appliances**

#### **Revised: May 31, 2011**

- **•** [Concepts, page 6-1](#page-0-0)
- **•** [Procedures, page 6-1](#page-0-1)

## <span id="page-0-0"></span>**Concepts**

- **•** [Overview, page 6-1](#page-0-2)
- **•** [Avoid Pairing Failures, page 6-1](#page-0-3)

### <span id="page-0-2"></span>**Overview**

This chapter explains how you can use Appliance Administrative Interface (AAI) to pair a Cisco Show and Share appliance with a Cisco Digital Media Manager (DMM) appliance. You must pair your Cisco DMM appliance and your Cisco Show and Share appliance after initial configuration, after performing a software recovery on one or both appliances, or after changing the hostname or IP address of one or both appliances.

### <span id="page-0-3"></span>**Avoid Pairing Failures**

- **•** Pairing fails when you complete these steps in the wrong order. You must use AAI on your Cisco Cisco Show and Share appliance **before** you use AAI on your Cisco DMM appliance. **Do not reverse this order or try to use AAI simultaneously on both appliances.**
- **•** Do not use the **POP** option on the pairing menu. Doing so may cause Cisco Show and Share to fail. If you accidently choose the POP option, you will need to re-pair the Cisco Show and Share and DMM appliances.

## <span id="page-0-1"></span>**Procedures**

**[Pair Your Appliances, page 6-2](#page-1-0)** 

## <span id="page-1-0"></span>**Pair Your Appliances**

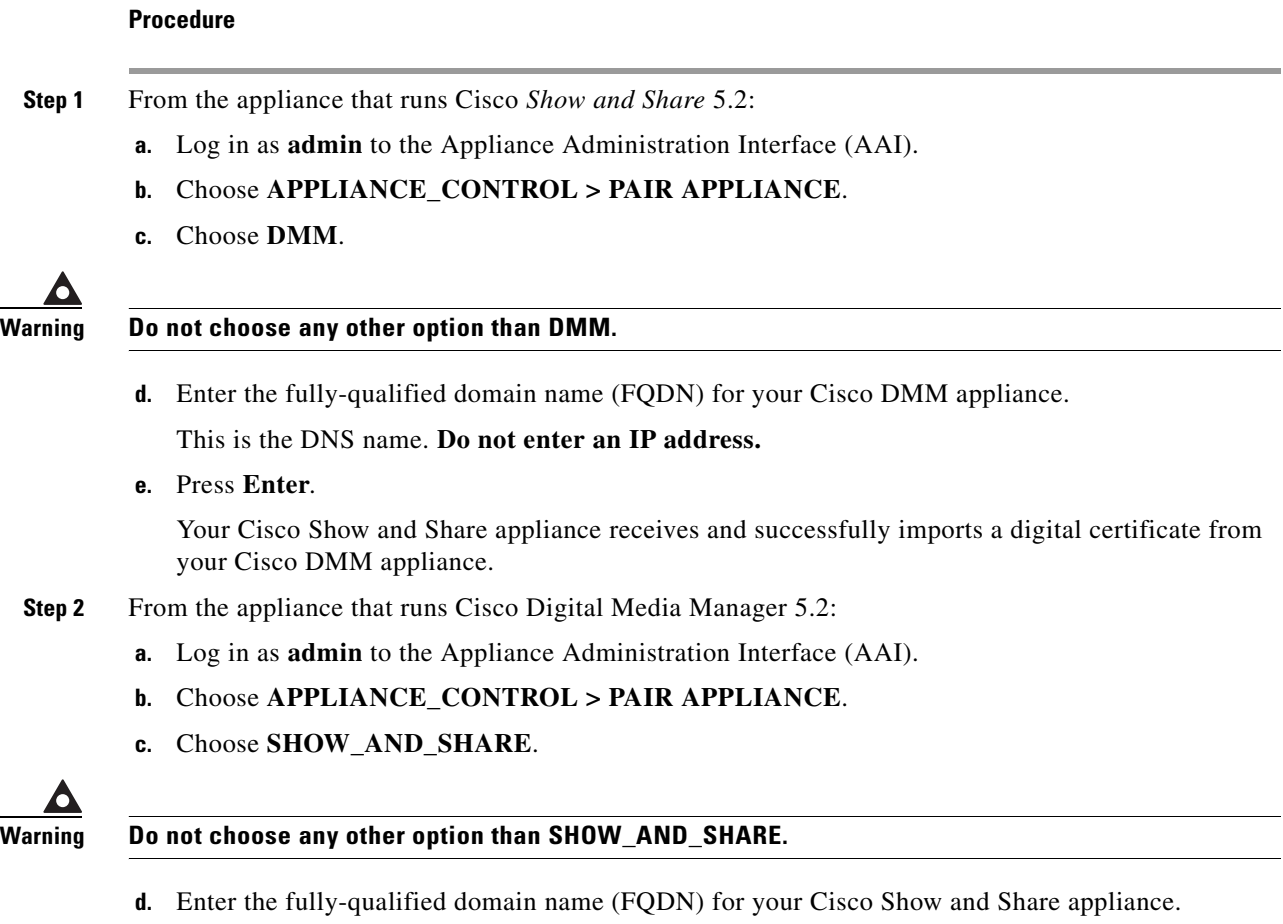

This is the DNS name. **Do not enter an IP address.**

**e.** Press **Enter**.

Your Cisco DMM appliance receives and successfully imports a digital certificate from your Cisco Show and Share appliance.